# College of New Caledonia

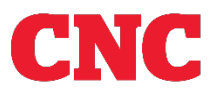

**International** Education

# International Education

## How to apply online using EducationPlannerBC

<https://apply.educationplannerbc.ca/>

*An EducationPlannerBC (EPBC) allows you to apply for admission to BC universities, colleges, and institutes.*

# **International Education**

## Contents

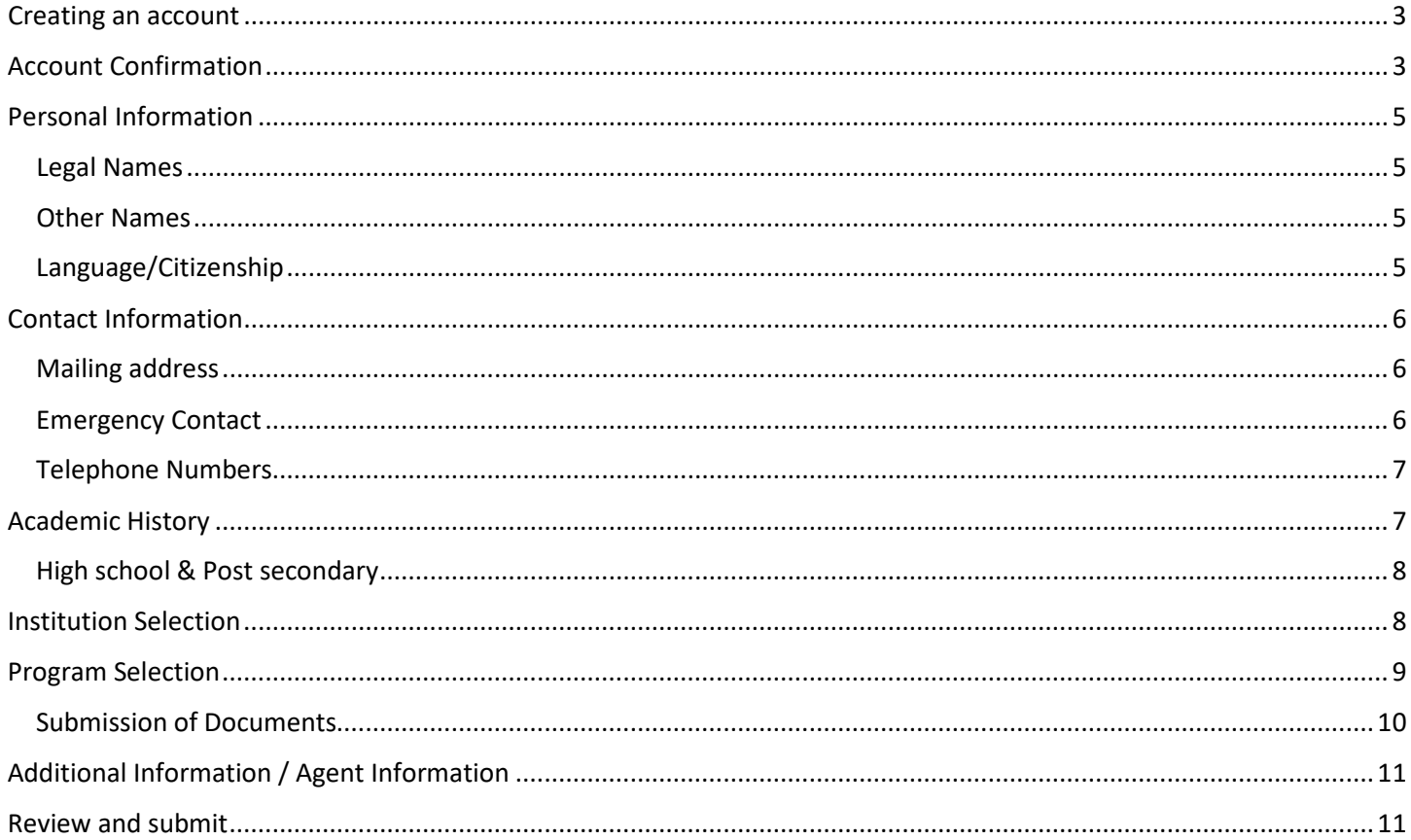

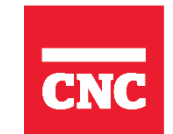

**International** Education

#### **APPLY**

**USERNAME** 

Forgot your Username or Password?

Apply to one or more BC post-secondary institutions using the EducationPlannerBC application service. Note: To apply to the following institutions click here.

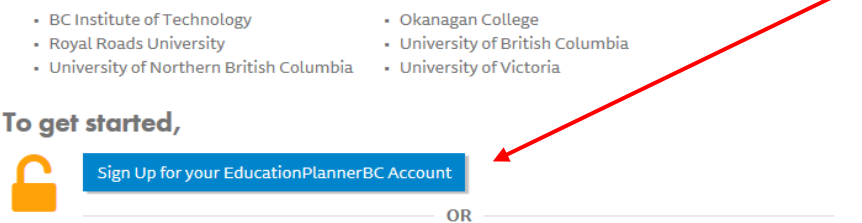

PASSWORD

**If this is your first time applying with EducationPlannerBC, you must create an account to apply online.**

<span id="page-2-0"></span>**If this is not your first time logging in with EducationPlannerBC, log in as per usual.** 

## Creating an account

**Note your password must contain one of each requirement.** 

#### **USERNAME**

#### A Username is required.

#### PASSWORD

- At least one lower case letter to be included.
- At least one upper case letter to be included.
- At least one number to be included.
- At least one special character to be included.

#### A Password is required.

Password is case-sensitive and must:

**CREATE ACCOUNT** 

- Be at least eight (8) characters in length
- Contain one or more of each of the following: 1) Lower case letter, 2) Upper case letter, 3) Number and 4) Special character

#### **CONFIRM PASSWORD**

## Your EducationPlannerBC login credentials will be used for all future online applications to BC universities, colleges, and institutes.

Login

<span id="page-2-1"></span>Note, if you've used EPBC to apply to another institute or intake, please use the same account for all future apps.

## Account Confirmation

#### Account Created Your email hereYour account information has been emailed to If you do not red the next 5 to 10 minutes, please check your junk and trash folders for an email from mailer@educationplannerbc.ca.

You are now logged in. Use the drop-down menu at the top right to change your Password or I time. Record your Username and Password for future reference.

#### **Enter Personal Information PLAN SEARCH** APPLY **Get Started** Undergraduate **Apply Now** Apply Apprentice

## **CONFIRM ACCOUNT**

Please check your email for a confirmation link to confirm your account. You will not be able to submit an application until your account is confirmed.

If you haven't received a confirmation email, please check your junk mail or spam folder. You can also send a new confirmation email by clicking the button below.

**Re-send Confirmation Email Dismiss** How to search

HFI

Que:

**Students must confirm their account before they can proceed to create their profile.** 

**If you still have not received the confirmation email after 5 to 10 minutes, click the "resend confirmation email" link.** 

#### **Account Recovery**

Should you forget your Username and Password at some point in the future, we'll use the email address you provide below to assist you in recovering access to your account.

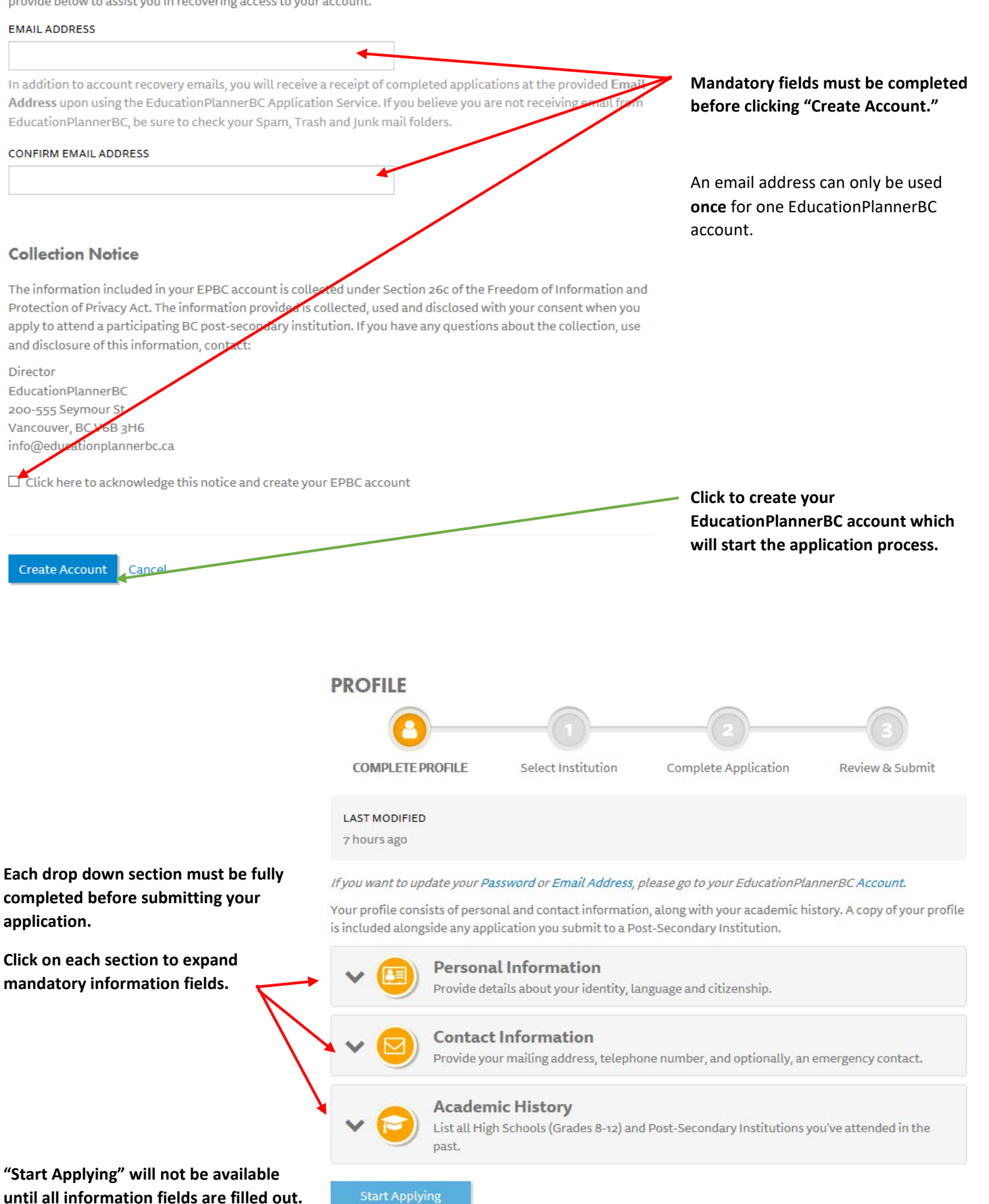

**until all information fields are filled out.** 

## <span id="page-4-0"></span>Personal Information

## <span id="page-4-1"></span>Legal Names

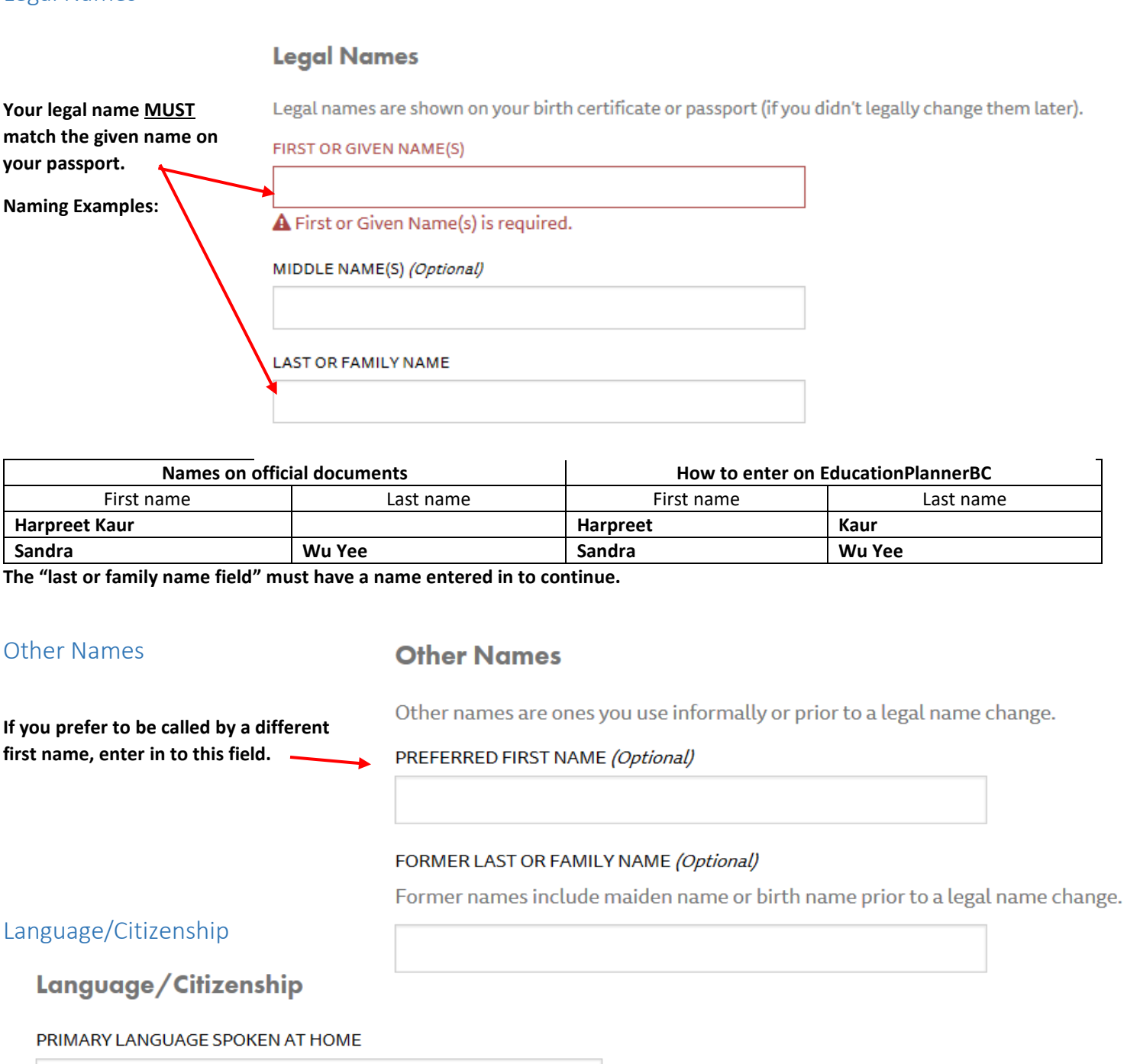

 $\checkmark$ 

 $\checkmark$ 

<span id="page-4-3"></span><span id="page-4-2"></span>Punjabi

If you don't find your primary language, select "Other" at the bottom.

### **COUNTRY OF CITIZENSHIP**

India  $\times$   $\sim$ **VISA STATUS** 

**Student Authorization / Student Visa** 

**For more information regarding your study permit and student visa, visit:** 

**[https://www.canada.ca/en/immigration-refugees](https://www.canada.ca/en/immigration-refugees-citizenship/services/study-canada/study-permit.html)[citizenship/services/study-canada/study](https://www.canada.ca/en/immigration-refugees-citizenship/services/study-canada/study-permit.html)[permit.html](https://www.canada.ca/en/immigration-refugees-citizenship/services/study-canada/study-permit.html)**

## <span id="page-5-0"></span>Contact Information

## <span id="page-5-1"></span>Mailing address

Admission correspondence may be sent to your mailing address.

## **COUNTRY**

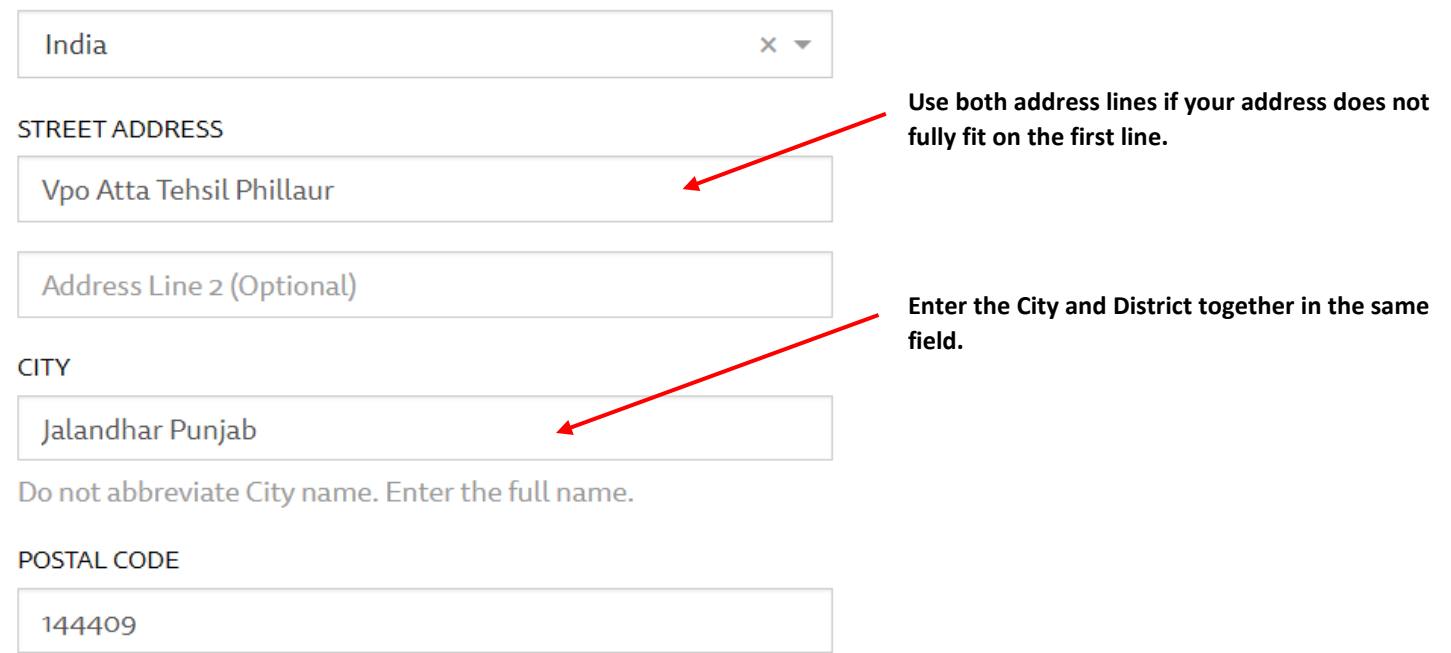

## <span id="page-5-2"></span>Emergency Contact

DO YOU WANT TO PROVIDE AN EMERGENCY CONTACT ⊙ Yes  $\bigcirc$  No O (Not Specified) **EMERGENCY CONTACT'S FULL NAME** Give first and last name for Emergency Contact. **A** Emergency Contact's Full Name is required. EMERGENCY CONTACT'S EMAIL ADDRESS (Optional)

## **This field is mandatory\***

Providing an emergency contact gives the College of New Caledonia permission to release information by contacting the person named under Emergency Contact in situations the College decides are urgent, including for example, health problems, safety concerns and wellness.

Please provide an email address if you will not be providing a primary phone number.

## **Telephone Numbers**

## <span id="page-6-0"></span>Telephone Numbers

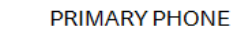

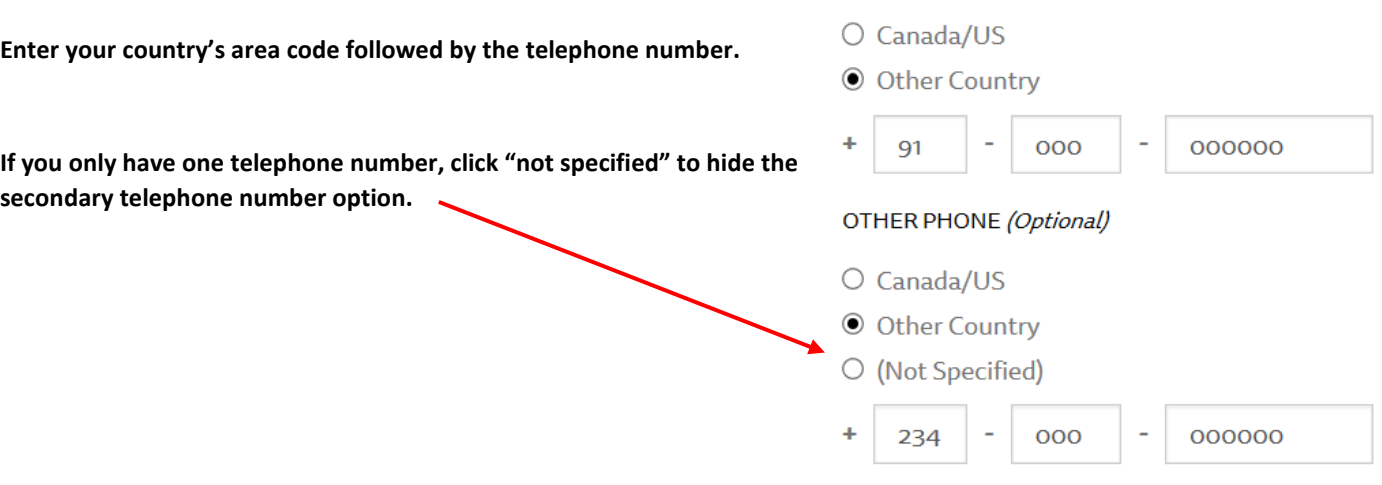

## <span id="page-6-1"></span>Academic History

## **Add every high school and post secondary that you have ever attended.**

By clicking on "Add" a secondary screen will appear to enter your academic history and credentials.

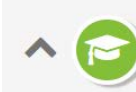

### **Academic History**

List all High Schools (Grades 8-12) and Post-Secondary Institutions you've attended in the past.

List all High Schools (Grades 8 to 12) and Post-Secondary Institution(s) you've attended in the past.

#### **High Schools**

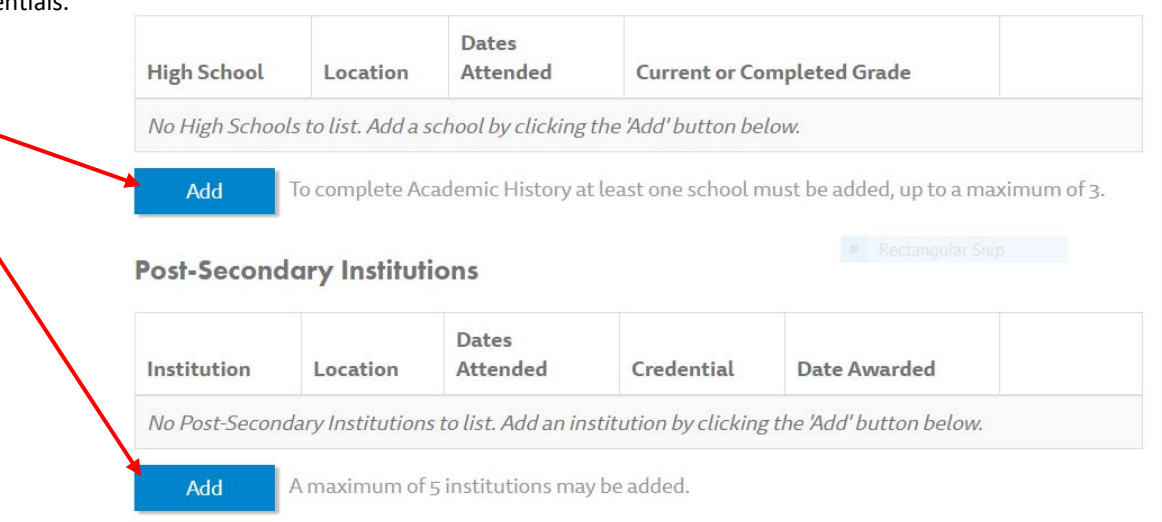

## <span id="page-7-0"></span>High school & Post secondary

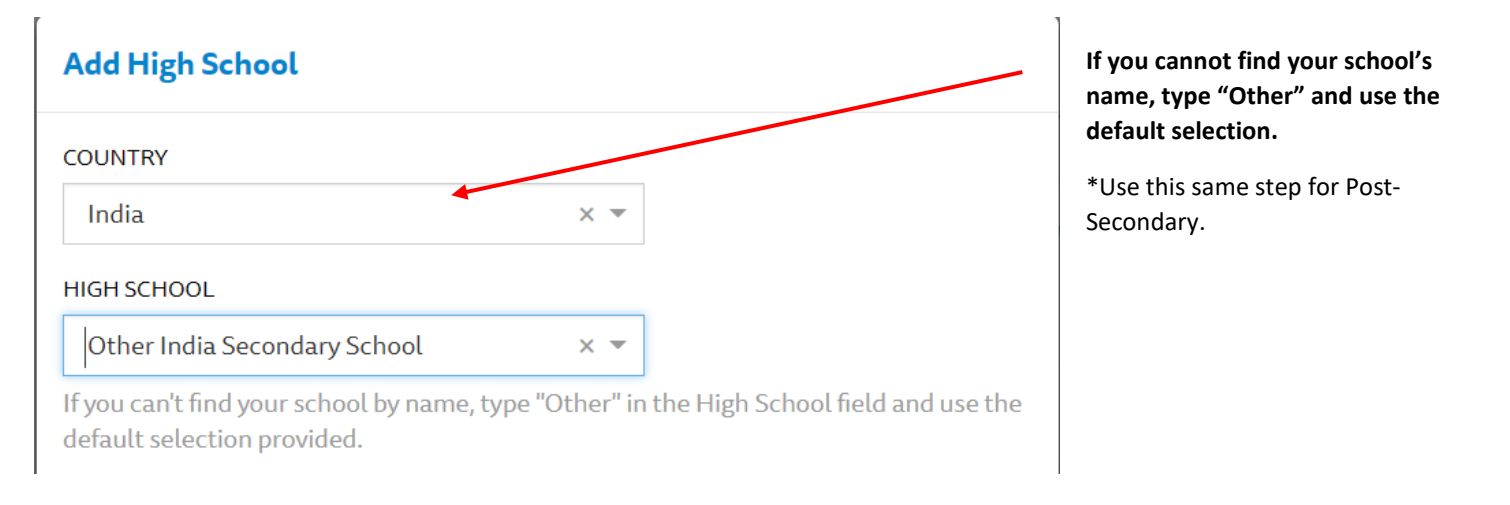

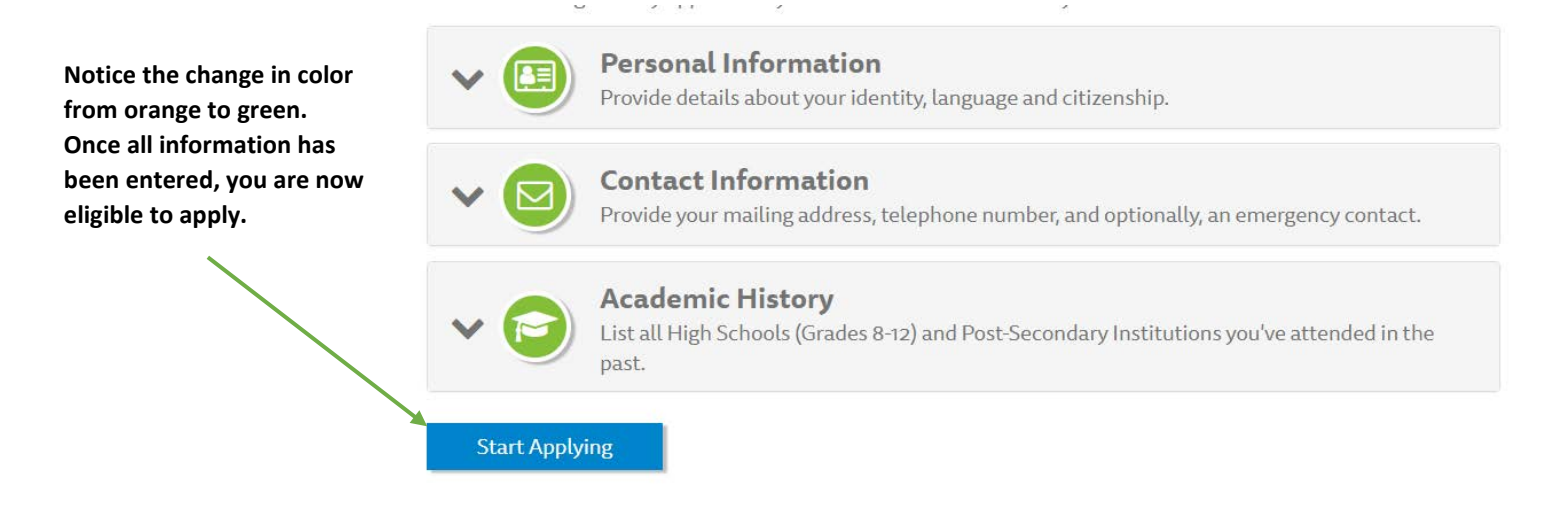

## <span id="page-7-1"></span>Institution Selection

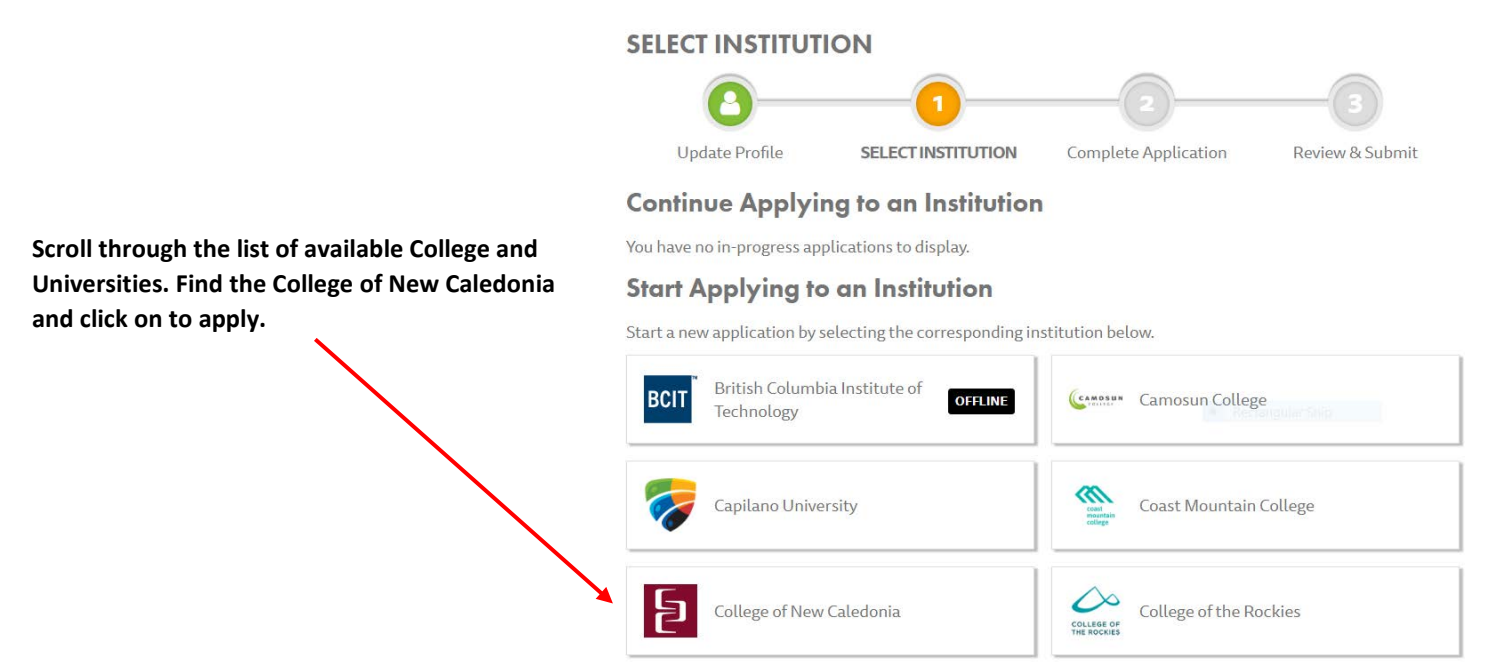

## **COMPLETE APPLICATION**

<span id="page-8-0"></span>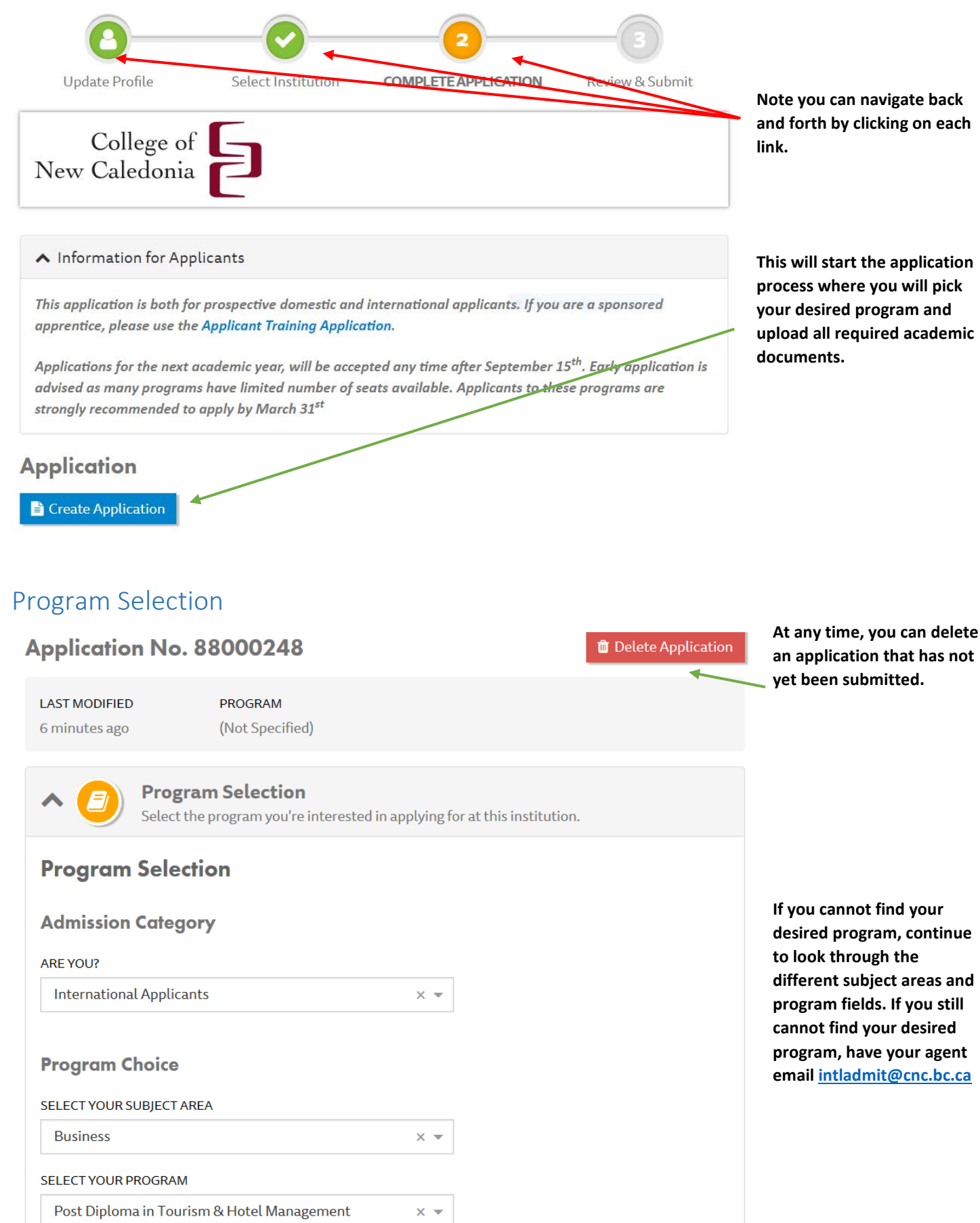

#### Questions

Please provide the following program-specific information

#### **ATTENDANCE**

Please select an attendance option\*

- **⊙** Full-time
- O (Not Specified)

Attendance choices are determined by program selected.

#### **CAMPUS**

Please select a campus\*

- **O** Prince George
- O (Not Specified)

Campus choices are determined by program selected.

#### **START DATE**

Please select a start date\*

- C August to December 2018
- O (Not Specified)

Start Date choices are determined by program selected.

## <span id="page-9-0"></span>**Submission of Documents**

Please note that you will be required to upload the following documents upon submitting your applications.

### **PASSPORT**

study permit.

C/International-Students

Upload a scan of you passport data pages.

You must be a full time student to qualify for your study

permit. Follow the link for more information regarding your

https://www.welcomebc.ca/Work-or-Study-in-B-C/Study-in-B-

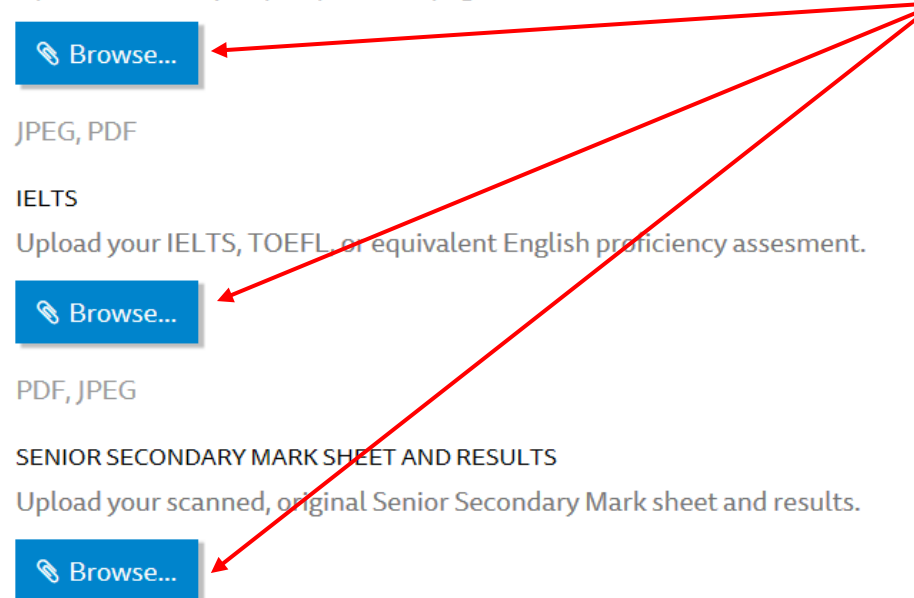

If all of your academic documents are not uploaded, your application will be considered incomplete and will not be processed.

We require scanned original documents in PDF format only.

If your documents are not legible, this document will be considered incomplete and your application will not be processed.

Maximum allowable file size is 3 MB.

\*If your document exceeds the maximum allowable file size, please click browse and select a new document.

PDF, JPEG. Scans of photocopied or notarized documents will not be accepted

## <span id="page-10-0"></span>Additional Information / Agent Information

## **Agent Information and Release for International Applicants**

DO YOU HAVE AN EDUCATIONAL REPRESENTATIVE OR AGENT AND AUTHORIZE THE INSTITUTION TO RELEASE ADMISSIONS, REGISTRATION AND TUITION INFORMATION TO THEM?

⊙ Yes ○ No ○ (Not Specified)

#### **AGENT NAME**

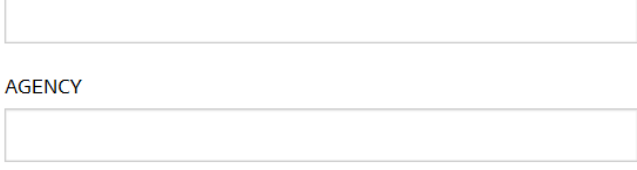

#### **EMAIL ADDRESS**

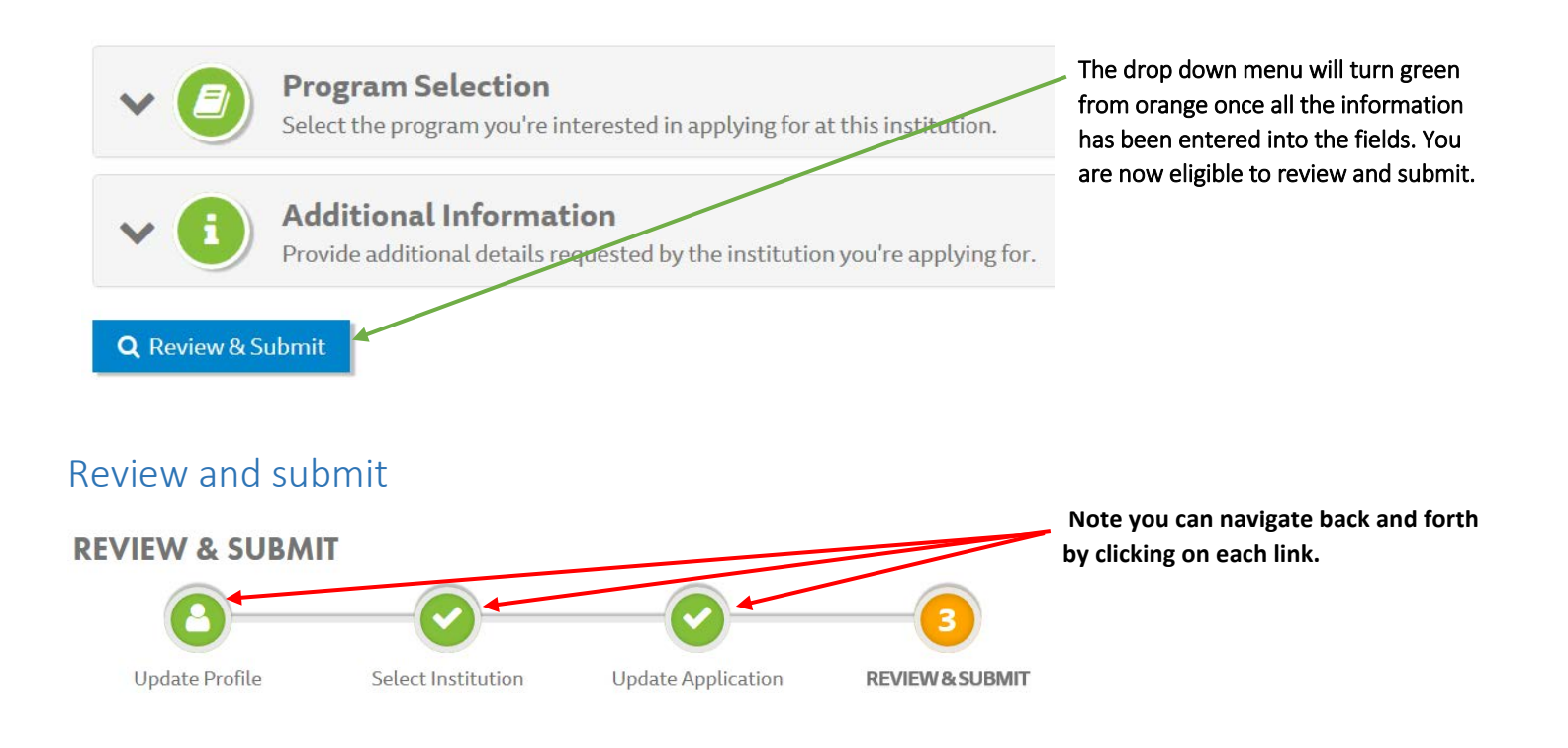

<span id="page-10-1"></span>**This is the time where you will review your application making sure all the information matches your academic documents and passport. Please note, if your application is missing any academic document, your application will not be processed.**

## **Application Fee**

Your application will not submit without a credit card payment or waiver fee.

Once the application has been submitted, you are unable to make any more updates or corrections to the application.

## \$125.00 CAD

- . A non-refundable application fee is required for each application submitted by a prospective student. College of New Caledonia only accepts payment by credit card ( **E** MasterCard or **E** Visa).
- . Please have your credit card ready, before clicking Submit. You will have five minutes to enter your payment.

#### PAYMENT OPTIONS

- <sup>(2)</sup> I will pay by credit card when submitting my application.
- O I have an approved application fee waiver.

O (Not Specified)